# **Brugervejledning**

**Dørtelefoni via MultiApp® Audio/Video (til iOS og Android)**

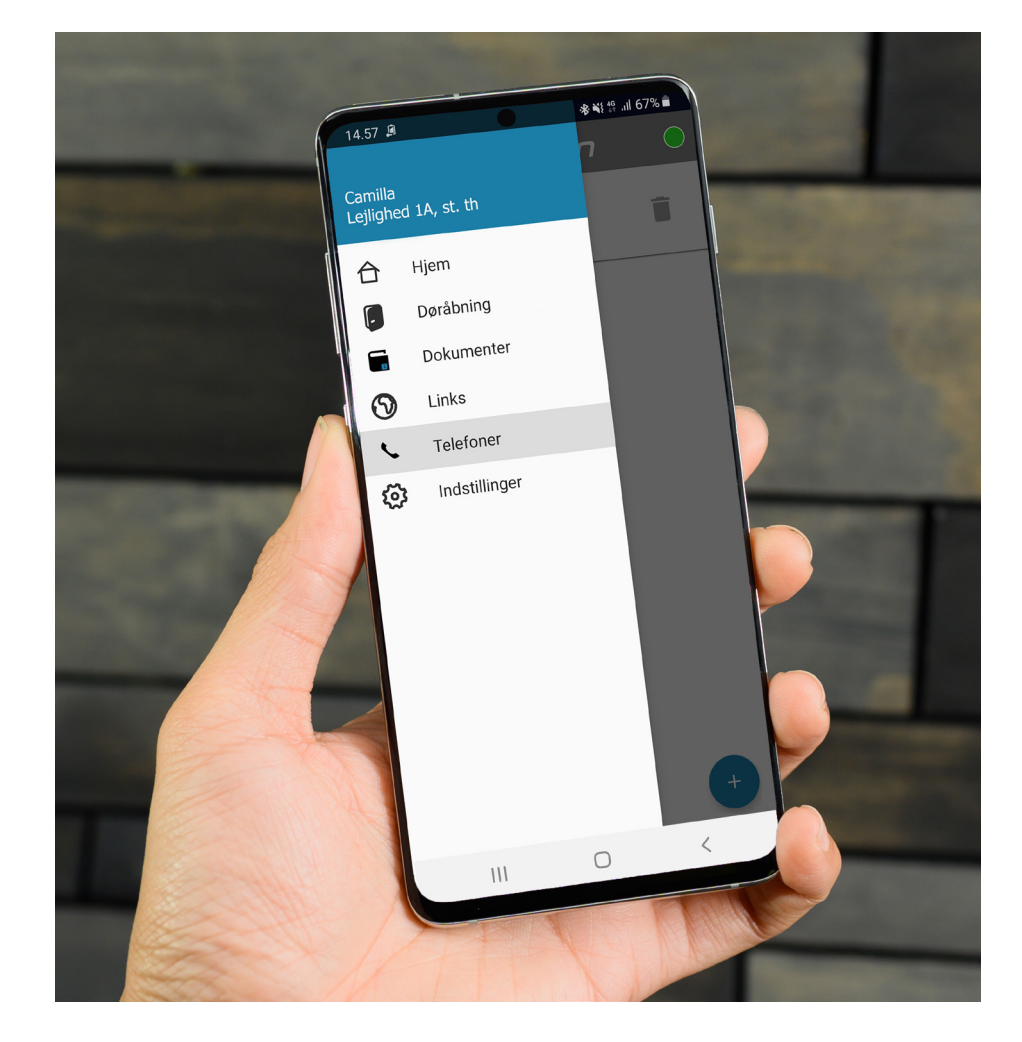

# **Brugervejledning**

## **Dørtelefoni via MultiApp® Audio/Video (til iOS og Android)**

### **Indholdsfortegnelse**

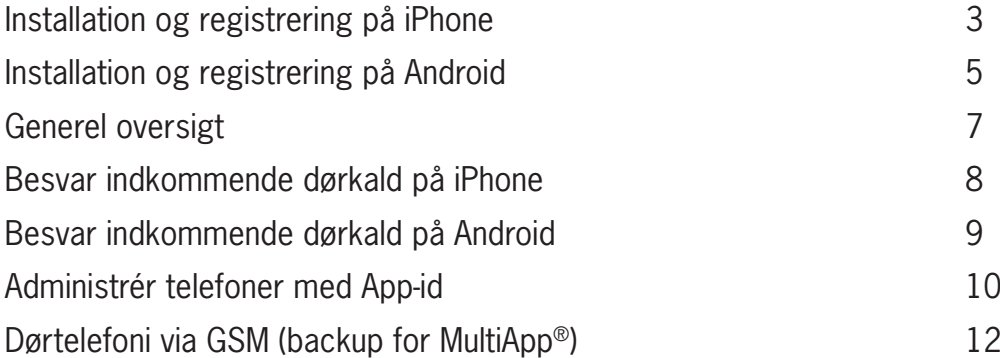

### **Dørtelefoni via MultiApp® Audio/Video (iOS og Android)**

IP dørtelefoni gør det muligt at modtage dørkald fra dørstationen via din MultiApp®. MultiApp® kræver netværksforbindelse til Wi-Fi eller 3G/4G mobilnetværk for at fungere.

### **Installation af MultiApp® på iPhone (iOS):**

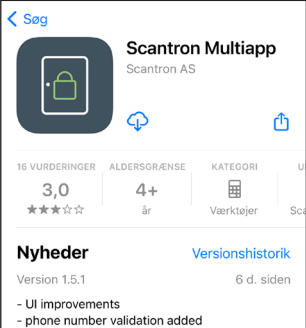

"Multiapp" vil gerne sende dig notifikationer Notifikationer kan indeholde advarsler, lyde og symboletiketter. De kan<br>konfigureres i Indstillinger.

**Tillad** 

**Tillad ikke** 

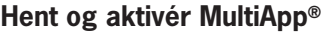

- 1. Gå till App Store (iOS).
- 2. Søg efter "Scantron Multiapp".
- 3. Installér Scantron MultiApp®.
- 4. Åben MultiApp®.

5. Når du åbner MultiApp®, bliver du bedt om at tillade, at MultiApp® kan sende notifikationer til dig. Det er vigtigt at give tilladelse til dette, da det aktiverer tjenester som MultiApp® behøver for at fungere.

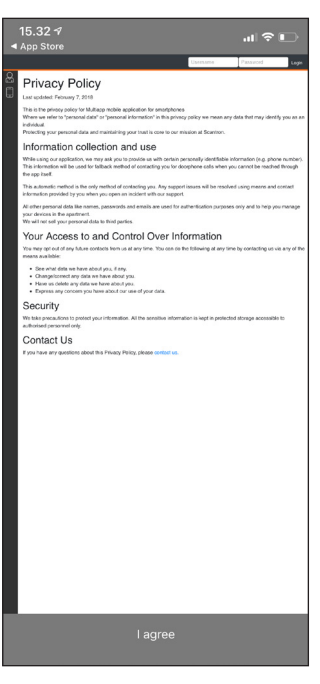

6. For at kunne installere og bruge MultiApp® skal du godkende brugeraftalens privatlivspolitik (Privacy Policy). Tryk på "I agree" (Jeg giver tilladelse) for at kunne fortsætte.

### **Registrér din telefon og app til din lejlighed, iPhone (iOS):**

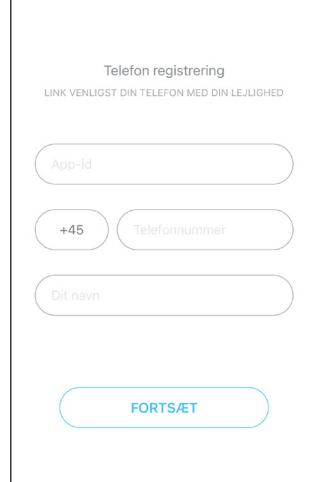

### **Registrering af telefon**

Når MultiApp® er installeret og du åbner MultiApp® første gang, vil registreringssiden vises. Indtast følgende:

- App-id: dit MultiApp® ID som du har modtaget i et brev fra boligforeningen/ejendomskontoret.
- Telefon nummer: dit telefonnummer. Kun otte-cifrede danske (mobil og fastnet) numre kan anvendes.
- Dit navn: Indtast dit navn.

Tryk på Fortsæt for at logge ind.

# **BRU8112-DK <code>Version 5.00</code>** Brugervejledning til MultiApp **BRUS112-DK** Version 5.00<br><sup>Brugervejledning til MultiApp®</sup>

# **Installation af MultiApp® på din Android telefon:**

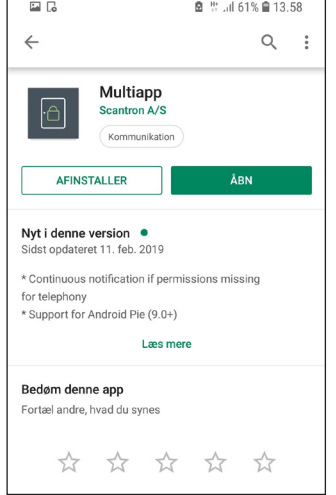

#### **Hent og aktivér MultiApp®**

- 1. Åben Google Playstore (Android).
- 2. Søg efter "Scantron Multiapp".
- 3. Installér Scantron MultiApp®.
- 4. Åben MultiApp®.

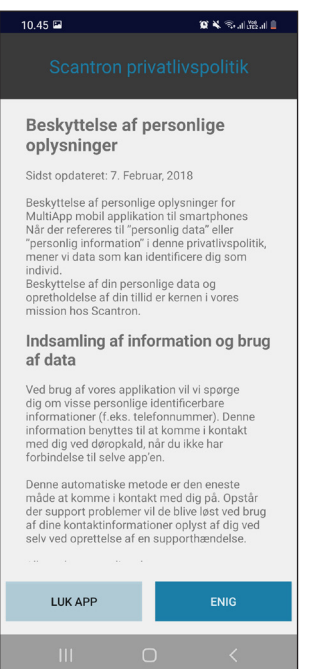

5. Når du åbner MultiApp® bedes du acceptere Scantrons privatlivspolitik. Læs gennem vilkårene og tryk på "Enig" for at kunne godkende brugeraftalen.

## **Registrér din telefon og app til din lejlighed, Android:**

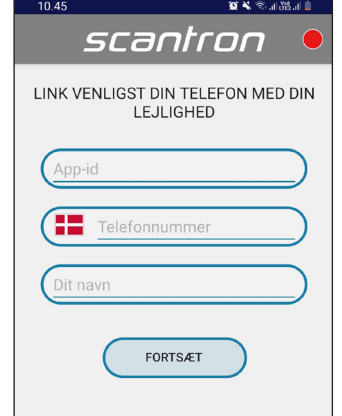

#### **Registrering af telefon.**

Når du har godkendt privatlivspolitikken, vises registreringssiden. Indtast følgende:

- App-ID: dit MultiApp® ID som du har modtaget i et brev fra boligforeningen/ejendomskontoret.
- Telefon nummer: dit telefonnummer. Kun otte-cifrede danske (mobil og fastnet) numre kan anvendes.
- Dit navn: Indtast dit navn.

Tryk på Fortsæt for at logge ind.

Følgende tekstbokse vises nu, som skal accepteres for at MultiApp® fungerer. Tryk OK og fortsæt.

- MultiApp® prøver nu at tilslutte systemet. Dette kan tage et øjeblik. Tryk OK og fortsæt.
- Du skal nu give tilladelse til følgende funktioner på MultiApp®. Tryk OK og fortsæt.
- Optage lyd: Med denne tilladelse giver du MultiApp® adgang til at benytte lyd under en dørkald fra dørstationen.
- Foretage og administrere telefonopkald: Med denne tilladelse giver du MultiApp® adgang til at ringe og tage imod samtale fra dørstationen.
- Billeder og medier: Med denne tilladelse giver du MultiApp® adgang til at hente videobillede fra dørstationen samt til at hente ringetoner gemt på din telefon.

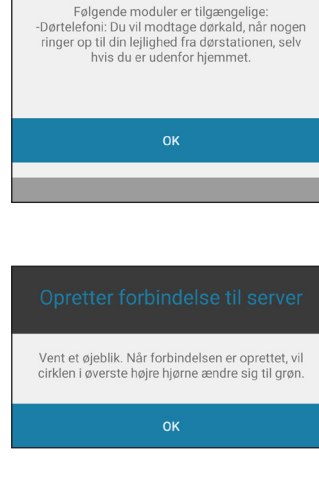

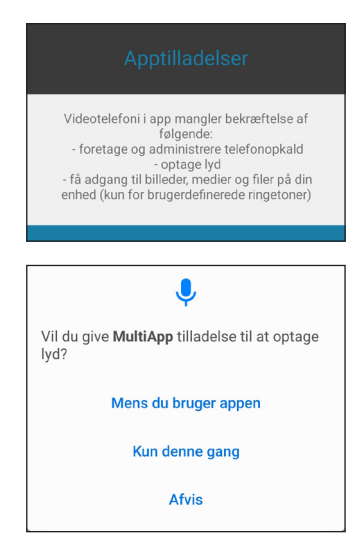

### **Generel oversigt:**

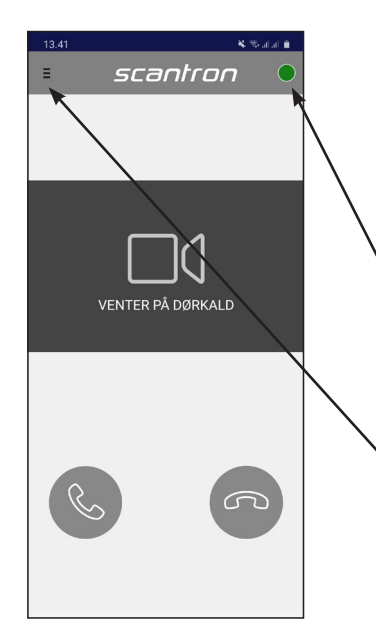

#### **Startside**

Efter korrekt login, vil startsiden vises.

MultiApp® skal nu forbinde til serveren for at hente alle informationer. Når MultiApp® er klar, vil den lille røde cirkel i øverste højre hjørne skifte til grøn. Hvis cirklen forbliver rød efter 10 min, er det en god idé at genstarte app'en.

- Grøn cirkel = MultiApp® aktiv og tilsluttet systemet.
- Rød cirkel= MulitApp<sup>®</sup> ikke aktiv og ikke tilsluttet systemet.

### **Menu**

• Hvis jeres løsning indeholder tillægsmoduler (ud over dørtelefoni) vil disse være synlige i menuen. Tryk på menuen øverst til venstre.

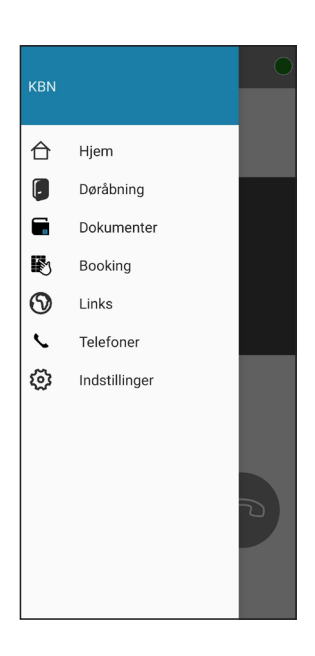

### **Tillægsmoduler i menuen**

- Hjem: Gå til startsiden.
- Døråbning: Åbn døre forbundet til adgangskontrolsystem.
- Dokumenter: Se gemte dokumenter som administrator har tilføjet til jeres app fx husorden, manualer, vejledninger, mv.
- Beskeder: Læs beskeder sendt fra administrator.
- Links: Besøg hjemmesider som er gemt som direkte links her.
- Booking: Her kan du via kalendervisningen booke fællesrum såsom festlokale, vaskerum eller lignende.
- Telefoner: Se og administrér de telefonnumre, som er registreret i lejligheden (mere info på s. 11).
- Indstillinger: Tilpas sprog, ringetoner, lydstyrke mv.

## **Besvar indkommende dørkald på iPhone (iOS):**

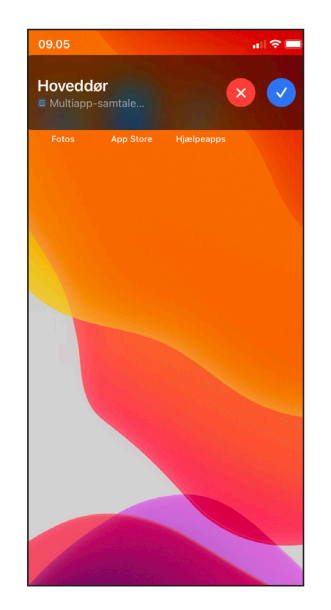

1. Hvis telefonen er i brug (ulåst) under et indkommende dørkald, vises et opkaldsfelt øverst på skærmen.

- Besvar samtalen ved at trykke på det blå symbol.
- Afvis samtalen ved at trykke på det røde symbol.

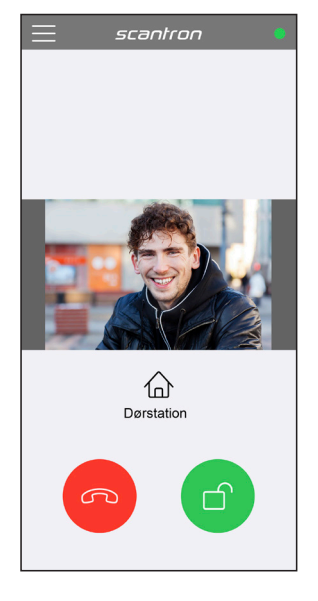

2. Ved accepteret dørkald aktiveres samtaleog videoforbindelse (Videobillede forudsætter MultiApp® Video – Billedet er en illustration)

- Tryk på det grønne symbol for at åbne døren.
- Tryk på det røde symbol for at afslutte dørkaldet.

### **Indkommende dørkald på en låst iPhone (iOS):**

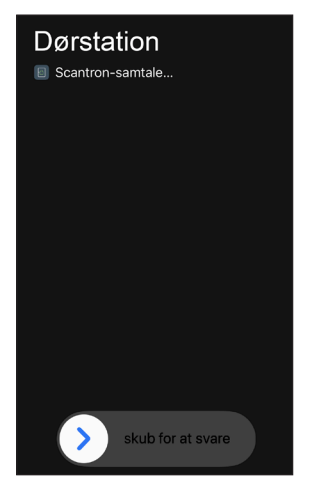

1. Indkommende dørkald fra dørstation. Skub til højre for at besvare dørkald.

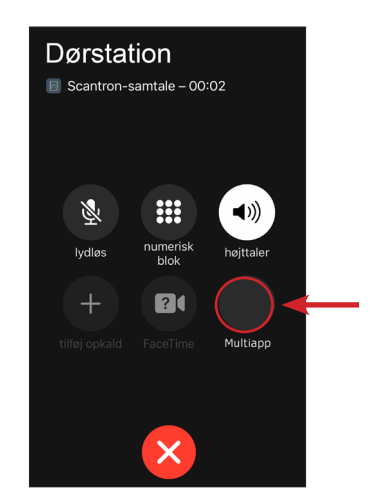

2. Dørkald åbnes i telefonen.

Tryk derefter på MultiApp ikonet for at åbne appen.

**Bemærk:** Har du kode på din telefon, skal den låses op, før du kan åbne MultiApp®.

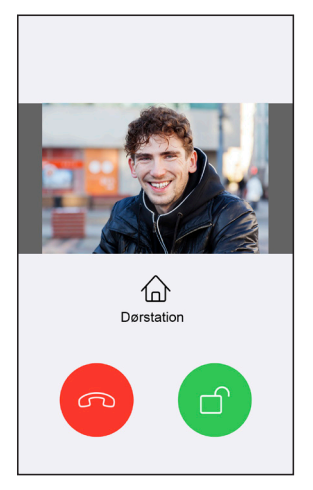

- 3. Nu aktiveres samtale- og videoforbindelse (Videobillede forudsætter MultiApp® Video)
- Tryk på det grønne symbol for at åbne døren.
- Tryk på det røde symbol for at afslutte dørkaldet.

### **Besvar indkommende dørkald på Android:**

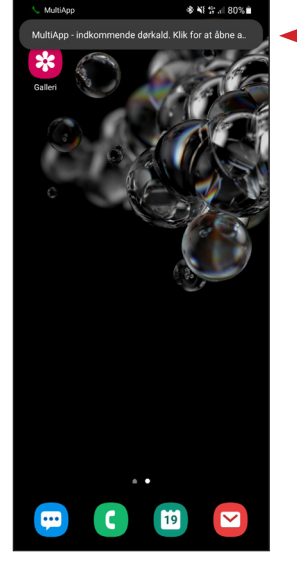

1. Hvis telefonen er i brug (ulåst) under et indkommende dørkald, vises en opkaldsnotifikation øverst på skærmen.

Tryk på notifikationen for at åbne MultiApp®.

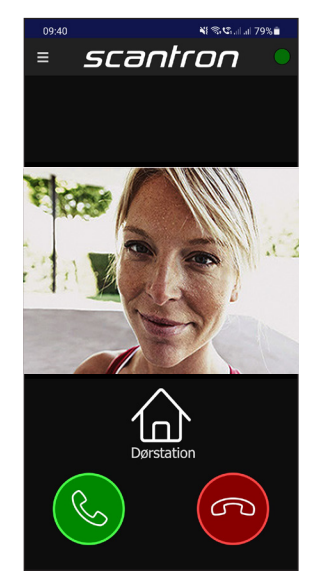

2. MultiApp® åbner og du kan nu enten besvare eller afvise opkaldet. (Videobillede forudsætter MultiApp® Video – billedet er en illustration)

- Tryk på det grønne symbol for at besvare dørkaldet.
- Tryk på det røde symbol for at afslutte dørkaldet.

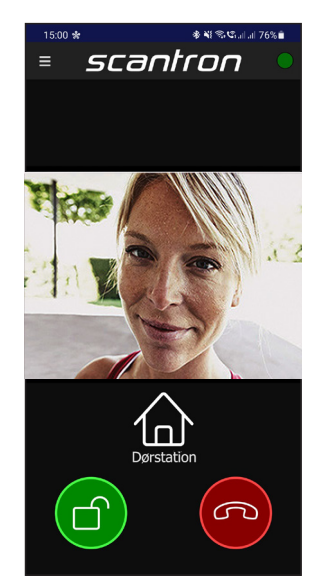

Når samtalen er i gang, kan du lukke gæsten ind ved at trykke på det grønne hængelåssymbol.

Tryk på det røde symbol for at afslutte dørkaldet.

### **Indkommende dørkald på en låst Android:**

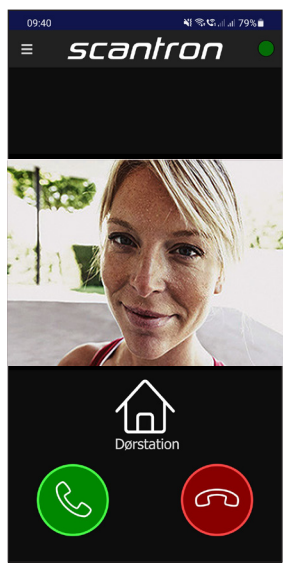

1.Er telefonen i låst tilstand, vil MultiApp® åbnes og vises på skærmen.

Tryk på det grønne symbol for at svare eller rødt symbol for at afslutte dørkaldet.

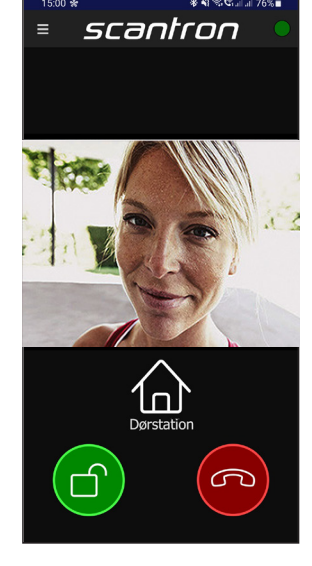

2. Når samtalen er i gang, kan du lukke gæsten ind ved at trykke på det grønne hængelåssymbol.

Tryk på det røde symbol for at afslutte dørkaldet.

### **Administrér telefoner og tilslut med App-id**

Det er muligt at tilføje, ændre og slette telefoner via MultiApp® eller via webportalen MyPhones. I begge tilfælde, skal du bruge dit App-id (fx. 1XXXX) som du har fået tildelt i et separat brev fra din boligadministration.

#### **Via MultiApp® på din smartphone.**

Åben MultiApp®, gå til menu og tryk på 'Telefoner'.

#### **Via webportal**

Gå ind på hjemmesiden http://my-phones.scantron.eu/ og indtast dit App-id (fx. 1XXXX).

#### **Tilføj telefonnummer**

Tryk på **+**-tegnet og tilføj navn og telefonnummer. Kun otte-cifrede danske (mobil og fastnet) numre kan anvendes. Tilføj 0045 foran nummeret. Hver lejlighed kan tilknytte 5 telefoner til lejligheden.

#### **Fjern telefonnummer**

iPhone (iOS): Tryk på telefonnummeret og swipe til højre mod venstre i en bevægelse. Klik derefter på det røde felt med teksten "Fjern".

Android: Tryk på skraldespands-ikonet ud for den telefon som skal fjernes. Bekræft ved at indtaste dit App-id.

MyPhones: Klik på skraldespands-ikonet og følg instruktionerne.

#### **Ændre et telefonnummer**

iPhone (iOS): Klik på telefonnummeret og en bekræftelsesrude med teksten "Rediger telefon" åbnes. Udfyld App-id og klik derefter på knappen "Rediger".

Android: Klik på telefonnummeret og en bekræftelsesrude med teksten "Rediger telefon" åbnes. Udfyld App-id og klik derefter på knappen "Rediger".

MyPhones: Klik på blyantssymbolet og følg instruktionerne.

#### **Se billedeksempler på næste side.**

### **Administrér telefoner med App-id**

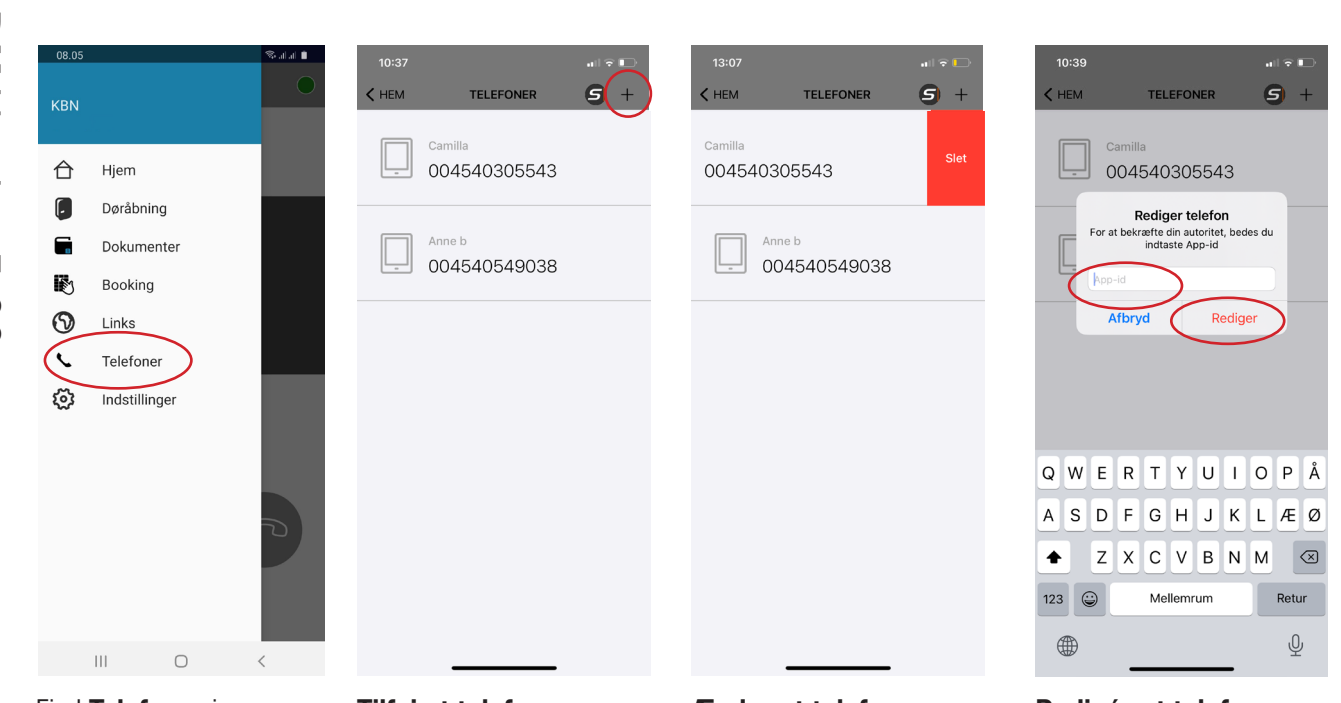

Find **Telefoner** i menuen.

#### **Tilføj et telefonnummer** og tryk på **+**tegnet.

**Ændre et telefonnummer** ved at trykke på nummeret og swipe fra højre mod venstre i en bevægelse.

**Redigér et telefonnummer**  ved at trykke på telefonnummeret.

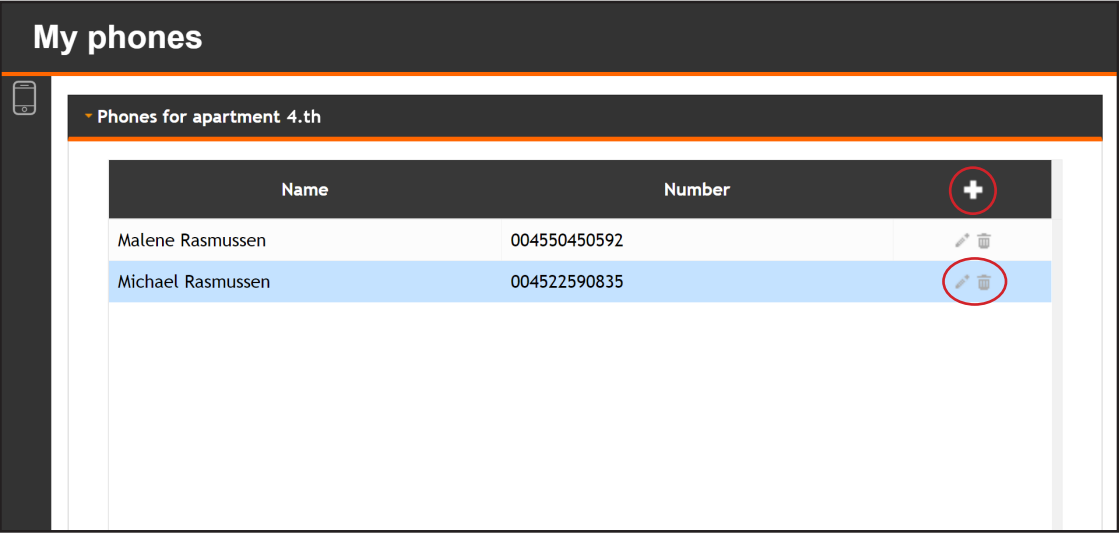

### **Dørtelefoni via GSM (backup for MultiApp®)**

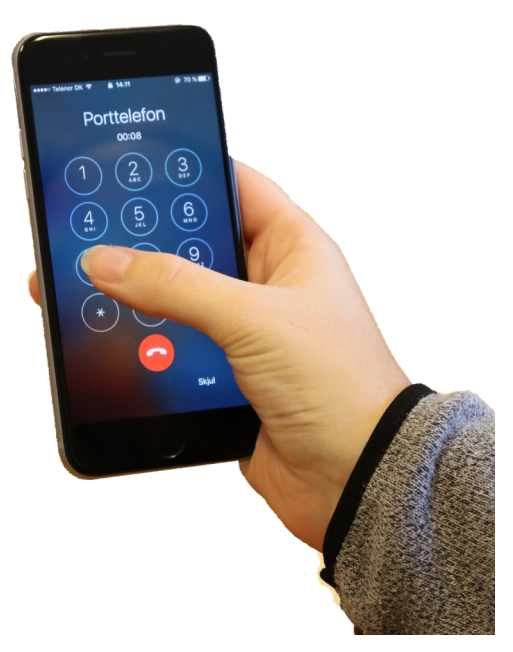

Hvis din telefon mister internetforbindelse eller du ikke har en smartphone, vil du modtage kald fra dine gæster direkte på mobilen (uden brug af MultiApp®) – ligesom et helt almindeligt telefonopkald (uden video).

Ved opkald vil dørstationen anvende følgende nummer +45 32 22 16 60, som vises på telefonen. Gem evt. dette nummer som 'Dørstation' på telefonen.

Dørkald modtages som et almindeligt opkald og alle telefoner, der er registreret i lejligheden, vil modtage kaldet.

#### **Besvar dørkald**

Telefonen ringer og når røret løftes, er der automatisk samtaleforbindelse med personen ved døren

#### **Døråbning**

Tast '7' for at åbne døren og afslutte samtalen